## NoteExpress在参考文献编辑加工中的应用

王 殿 佑

北京控制工程研究所,100190,北京

摘 要 介绍 NoteExpress的特点和主要功能,分析它在参考 文献编辑加工中的应用。NoteExpress对参考文献著录格式的 支持功能强大,使用方便、快捷、高效,可以极大地提高编辑人 员的工作效率和稿件编辑的质量,降低参考文献著录编辑中的 错误率。

关键词 NoteExpress;参考文献著录;编辑加工

Application of NoteExpress in bibliographic references editing // WANG Dianyou

Abstract This paper introduces the features of NoteExpress and demonstrates the application in bibliographic references editing. The powerful functions of NoteExpress have greatly enhanced the skills and work efficiency of editors and improved the quality of journal manuscripts, for its easy use in a rapid and efficient way, and reduced the error probability of bibliographic referencing and editing.

Key words NoteExpress; bibliographic referencing; editing Author's address  $\setminus$  Beijing Institute of Control Engineering, 100190, Beijing, China

参考文献著录是科技论文不可缺少的有机组成部 分,也是稿件编辑加工中需要经常面对的问题。正确、 规范地著录参考文献,重视其时效性、科学性和可读 性,是减少编辑工作量,提高工作效率和期刊质量的重 要一环。

目前稿件编辑加工中对参考文献的著录仍主要以 人工编辑为主,部分采用编程或模版的方式予以格式 的自动调整[13],但这些并不能满足参考文献著录多 样化、复杂化和规范化的要求;为此,我们引入参考文 献管理软件。

参考文献管理软件是集参考文献的检索、收集、整 理以及导入、导出功能于一体,能帮助用户高效管理和 快速生成参考文献的一种工具。目前常用的参考文献 管理软件有国外的 EndNote、Biblioscape 和国内的 NoteExpress等,其中 NoteExpress因更符合国人的使用 习惯而比较受欢迎。

本文以 NoteExpress为主来介绍参考文献管理软 件在稿件编辑加工中的应用。

这里,我们以本文的参考文献著录为实例,利用 NoteExpress并结合编辑部最常使用和比较熟悉的中 国知网为后台检索数据库,分几个环节逐步演示 Note Express 的功能。

## 1 批量修改参考文献

作者在对退修的稿件进行修改时,往往没有按照 排版要求修改参考文献。我们在对稿件进行编辑加工 时,使用人工方式进行手动调整,往往费时费力,修改 速度也缓慢,还比较容易出错。NoteExpress提供了批 量修改功能,使以前繁杂的参考文献修改变得在几分 钟内就能轻松完成。其方法如下。

1)建立并维护稿件题录数据库。打开所要编辑 的稿件,点击稿件左上方加载项(安装 NoteExpress后, 会自动在 Word 上方生成 NoteExpress 插件)"转到 NoteExpress"进入 NoteExpress工作界面,在"文件"中 点击"新建数据库",取名"我的资料"或"稿件题录", 也可以是其他有意义的名称;并在该数据库中"题录" 一栏放置所有待编辑稿件,可按文章主题设定。

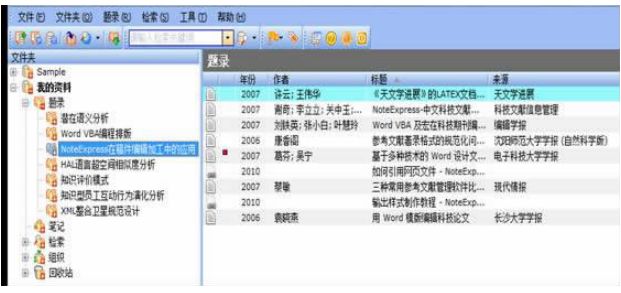

2)稿件题录检索结果批量导入。选中"题录"下 待修订稿件"NoteExpress 在稿件编辑加工中的应用", 添加该稿件的参考文献著录。首先,登录"中国知网 首页"主站网址 http:∥www.cnki.net/index.htm,点击 "进入总库检索"进入"中国学术文献网络出版总库" 检索界面。

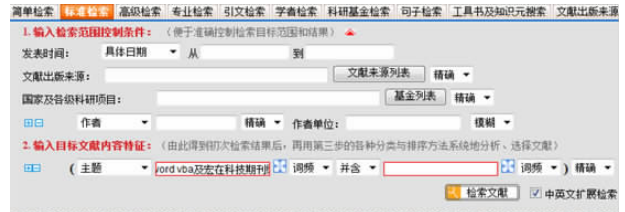

其次,根据稿件参考文献著录项如题名、作者项等 作为检索关键词,检索稿件参考文献。

①检索出参考文献后,打勾选中,点击网页左上方 "存盘"按钮。

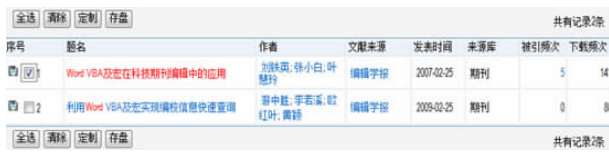

②在显示的页面中选中" NoteExpress" ,然后点击 "输出到本地文件" 。

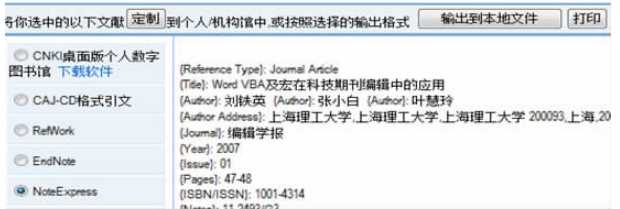

③打开保存的文件,自动弹出 NoteExpress导入页 面,题录来源以及过滤器(过滤器为 NoteExpress)已经 配置好,只需选择需要保存题录的路径,点击"开始导 入"即可。

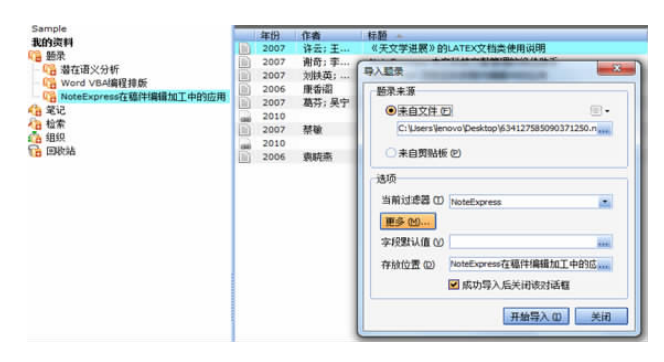

④重复上面操作过程,可以快速将参考文献批量 导入数据库里待修订的稿件中。

3)批量修改参考文献。转到待编辑稿件的 Word 版本,此处处理参考文献著录有 2种方式:一是删除原 稿件中的参考文献,直接点击 NoteExpress Word 插件 上的按钮"插入引文" ,选择"格式化参考文献" ,即可 按设定的输出样式(如本编辑部期刊参考文献输出样 式)形成规范化的参考文献题录;二是如果稿件已经 采用 NoteExpress处理过,那么,可直接点击 NoteEx press Word 插件上的按钮"更新题录信息",即可实现 全部更新。

## 2 自定义期刊参考文献输出样式

自定义期刊参考文献输出样式是 NoteExpress 在 参考文献编辑加工中另一项重要的功能。限于自身功 能,NoteExpress并没有给出所有期刊的输出样式定 义,但可以进行定制化。一种是进入 NoteExpress官网 提出申请,由官网给出样式;另一种即自行创建[4] 。

具体步骤如下。

首先,通过 NoteExpress选单"工具"→"输出样

式"→"输出样式管理器",点"新建"按钮,进入"样式 编辑器"界面。输出样式主要包括 8项内容,即常规、 匿名设置、页码格式等,见下图。

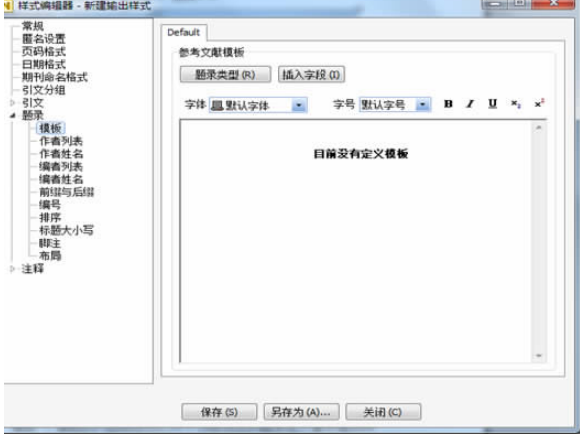

这里以"参考文献"制作为例,亦即"题录"项制 作。它包括模板、作者列表、作者姓名等,见上图。 "模板"是"参考文献"的重中之重,简单地说,制作输 出样式就是制作"模板" 。模板的内容就是我们对于 当前选定的题录在文章末尾作出如何输出的规定。

这分以下 2步进行。

1)点击"题录类型" ,依据期刊参考文献输出样式 定义,可依次选择"期刊文章""书""学位论文"等模 板。这里以"期刊文章"为例,点击"题录类型" ,选择 "期刊文章" 。

2)点击"插入字段" 。依次选择其中的"作者" "年份"等参数,生成题录样式:作者. \*题名[J]. \* 杂 志.显示日期,年份|:页码|.。

按照上述步骤,再定制"书""学位论文""会议论 文集"等参考文献输出样式。完成上述步骤后就可定 制完本期刊参考文献的输出样式。点击"保存" ,输入 新建样式名称如" × ×学报"。

## 3 在线更新题录信息

为保证数据库中题录信息的完整和及时,确保参 考文献的及时性、有效性和科学性,还可以借助在线题 录更新功能进行调整。其操作如下。

1)选择需要更新的题录。按下 ctrl 键选择不连续 的多条题录,或按下 shift 键选择连续的多条题录。

2)点击"选择"选单,选择"在线更新题录"→"自 动更新" ,也可选中要更新的题录(多条要更新题录可 按 ctrl 或 shift 键处理),此时点击右键选择"Online Update"→"自动更新" ,进入"在线更新题录"对话框。

3)在"在线更新题录"对话窗口中,点击"更新自" 图标选项,选择更新数据库(如 CNKI 期刊全文数据 库),然后点击"查找更新" 。